# **Paying Fees Online**

District students and parents can now pay some fees online through the Infinite Campus Parent Portal with an e-check or Visa, Mastercard, or Discover cards.

In this guide:

**1. [My Cart](#page-0-0)**

**2. [Payment Methods](#page-1-0)**

**3. [Optional Fees](#page-2-0)**

Select the **Fees** tab to see all assigned fees. To pay fees, click **Add to Cart** next to the fee(s) you wish to pay, then click **My Cart.** 

<span id="page-0-0"></span>If you have multiple students, click the student name at the top right to view the rest of your students and add their fees to your cart.

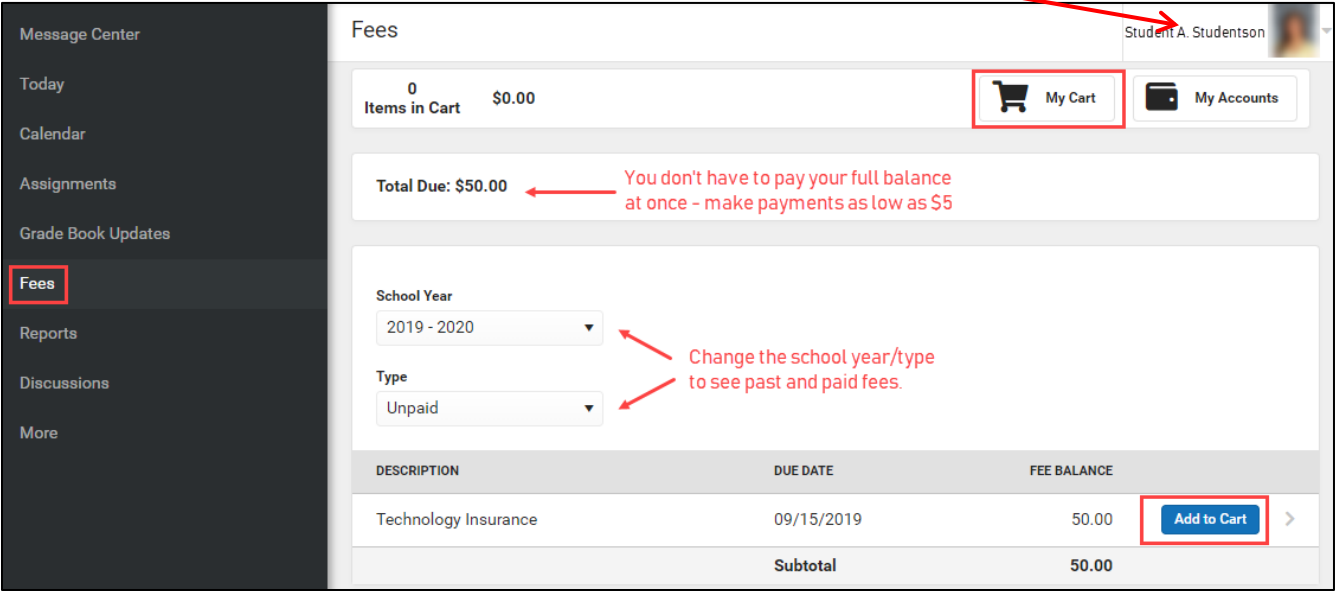

## **My Cart**

Your cart will display all fees you selected.

To make a partial payment:

Click the **Amount** box next to the fee and enter the amount you want to pay towards that fee. You can make payments as low as \$5, but fees must be paid in full by the due date.

#### Payment methods:

If there is no **Payment Method** listed, or if you wish the change the listed method, you must click **Add Payment Method** and enter your payment details.

Submit Payment:

To pay the total amount with the listed payment method, click **Submit Payment.** 

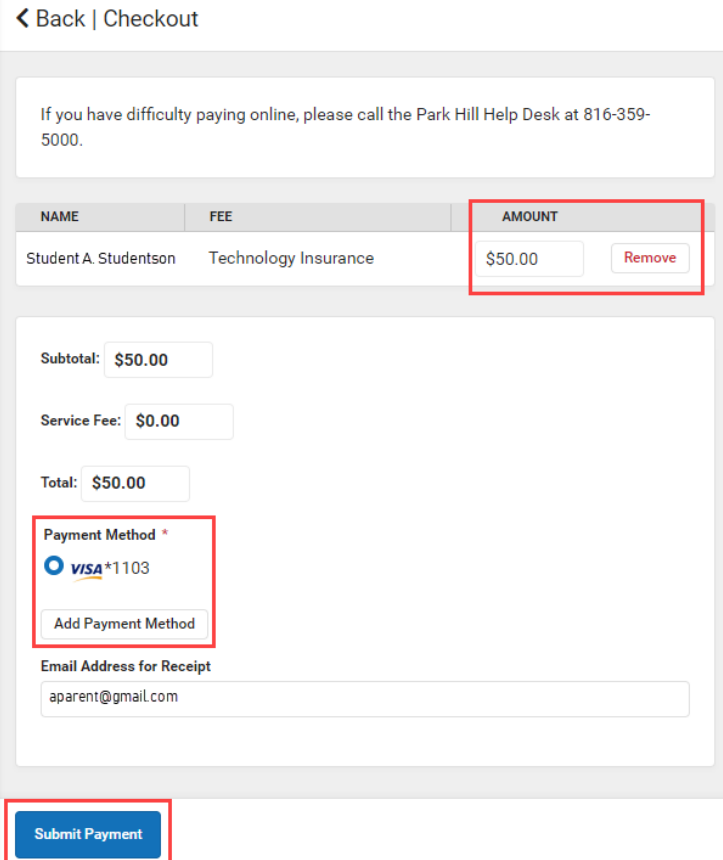

#### <span id="page-1-0"></span>**Payment Methods**

Any current payment methods you've previously entered will appear here. To review or edit a payment method details, click the gray arrow next to it.

To enter a new payment method, click **New.**

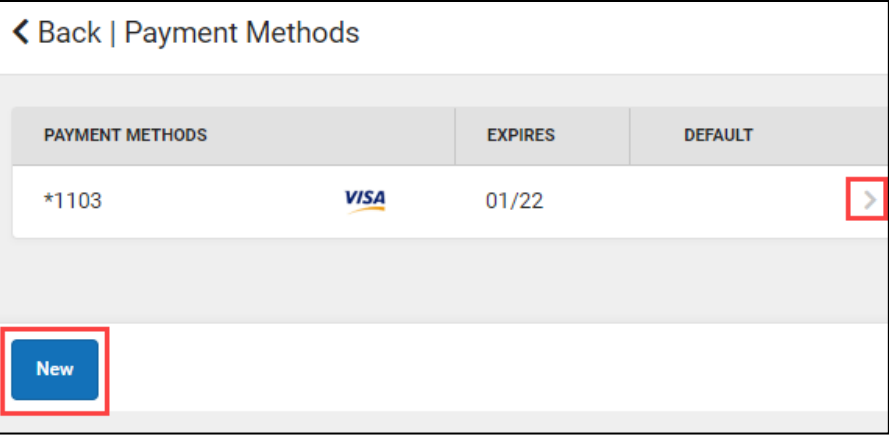

Select Checking, Savings, or Credit/Debit Card, then enter the account details or card number.

The **Nickname** is just for you to be able to distinguish your different payment methods.

**For checking/savings accounts, there is no need to physically fill out a check. Enter the numbers shown and the amount indicated will be withdrawn from the account.** 

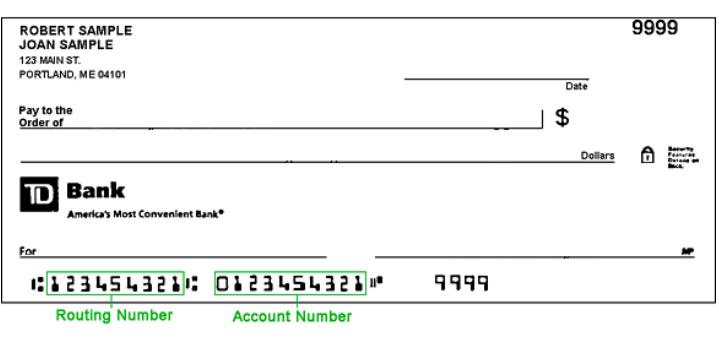

If you want this method to be the default for payments in the future, check the **Use as default box.** You always have the option to change payment methods before submitting payments through **My Cart**.

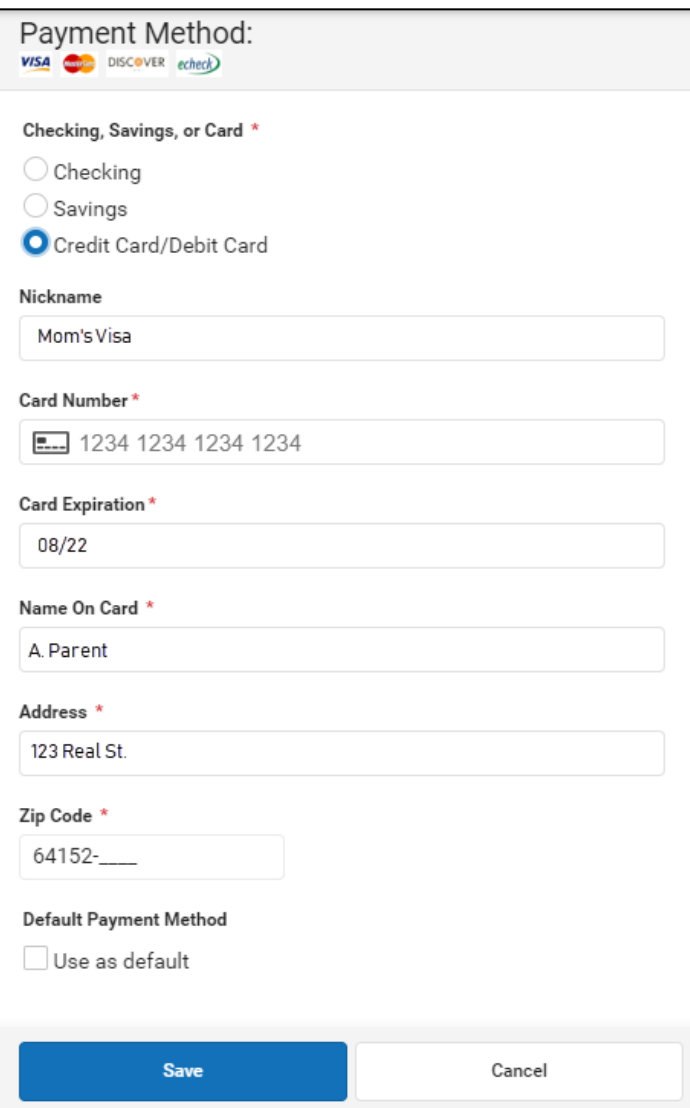

Click **Save** to save the payment method. You can add another payment option if you want, or click back to return to your previous screen.

### <span id="page-2-0"></span>**Optional Fees**

Some schools offer parents the choice to pay certain optional fees (such as activity passes, yearbooks, etc) through Campus Parent.

To view available optional fees, click **My Accounts**.

Next, click **Optional Payments**.

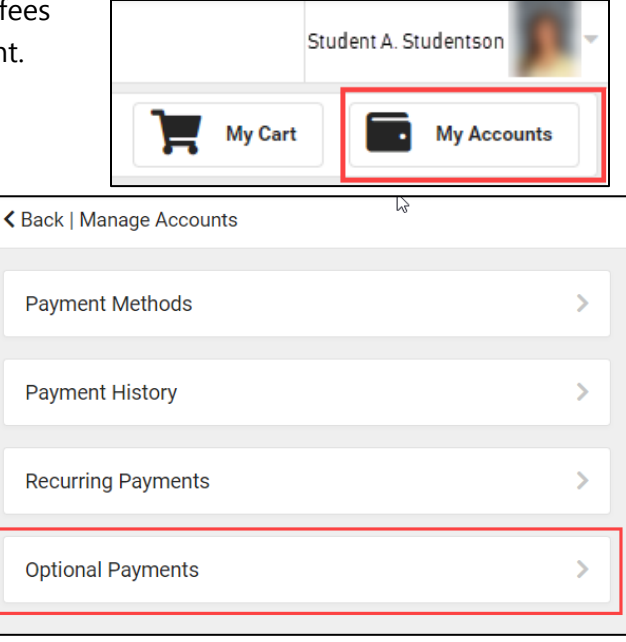

Any available optional fees will display for the selected students. Click **Add to Cart** on any fees you want, then click **My Cart** to make a payment or **Back** to return to the previous screen.

If you have multiple students, click the student name at the top right to view available optional fees for other students.

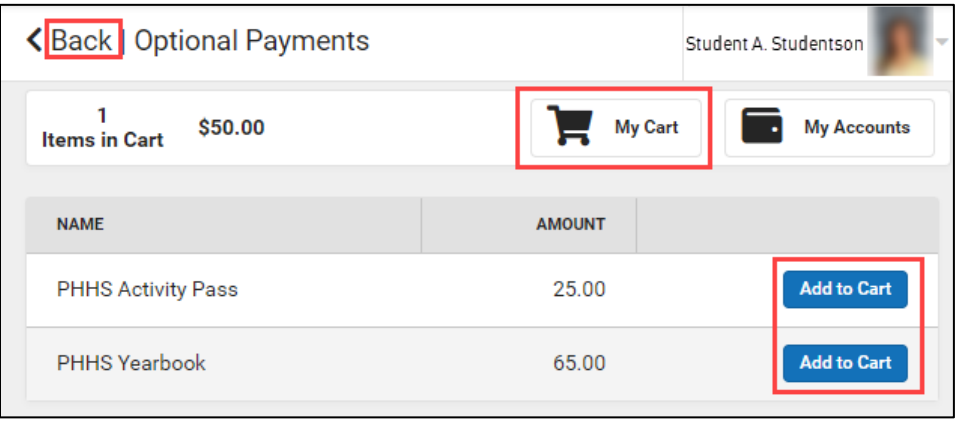

#### **Getting Help**

If you have questions about any assigned or optional fees, please contact your student's school. If you have technical trouble with the online payment system, you can contact our Help Desk at 816-359-5000.